# **ส ำหรับเจ้ำหน้ำที่**

## **ศูนย์กลำงข้อมูลให้ธุรกิจติดต่อรำชกำรแบบเบ็ดเสร็จ ครบวงจร ณ จุดเดียว**

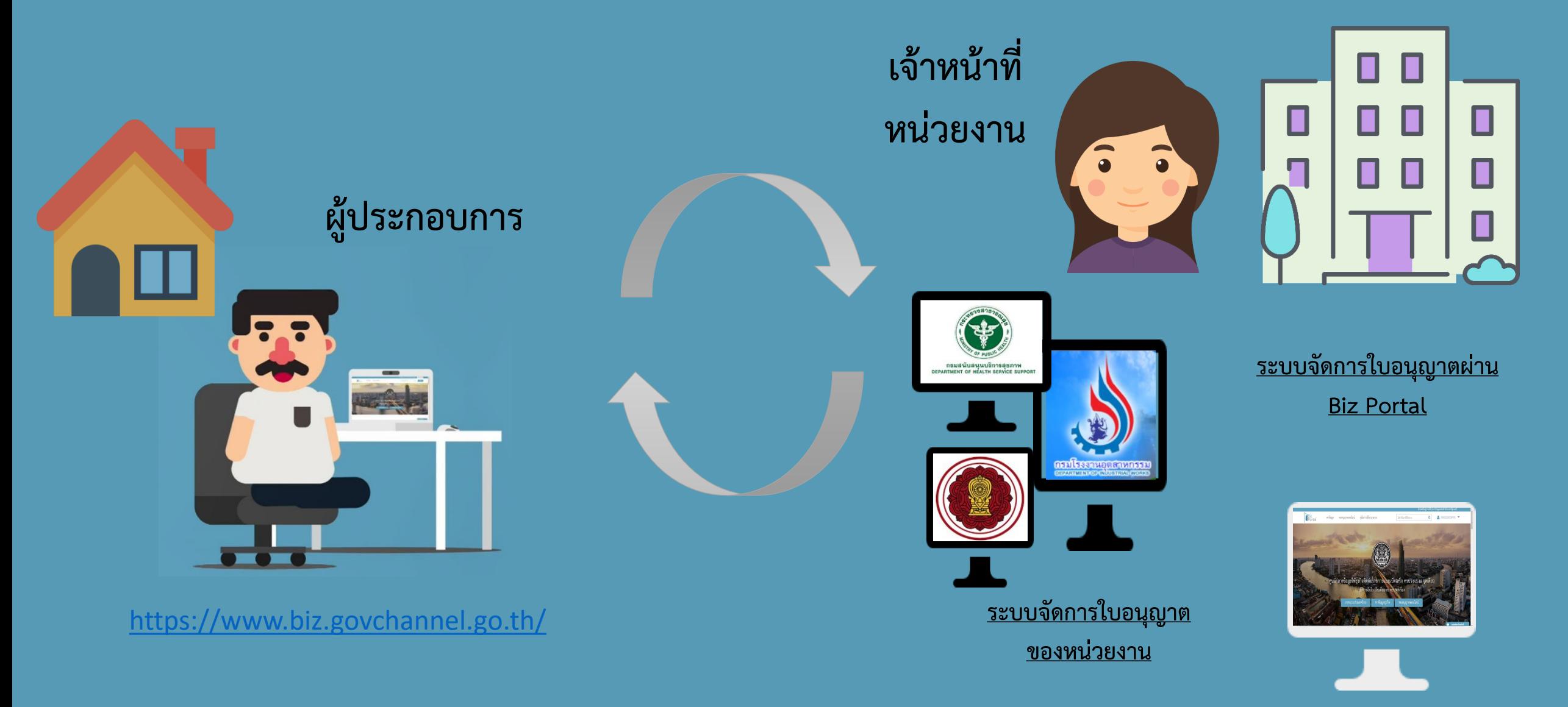

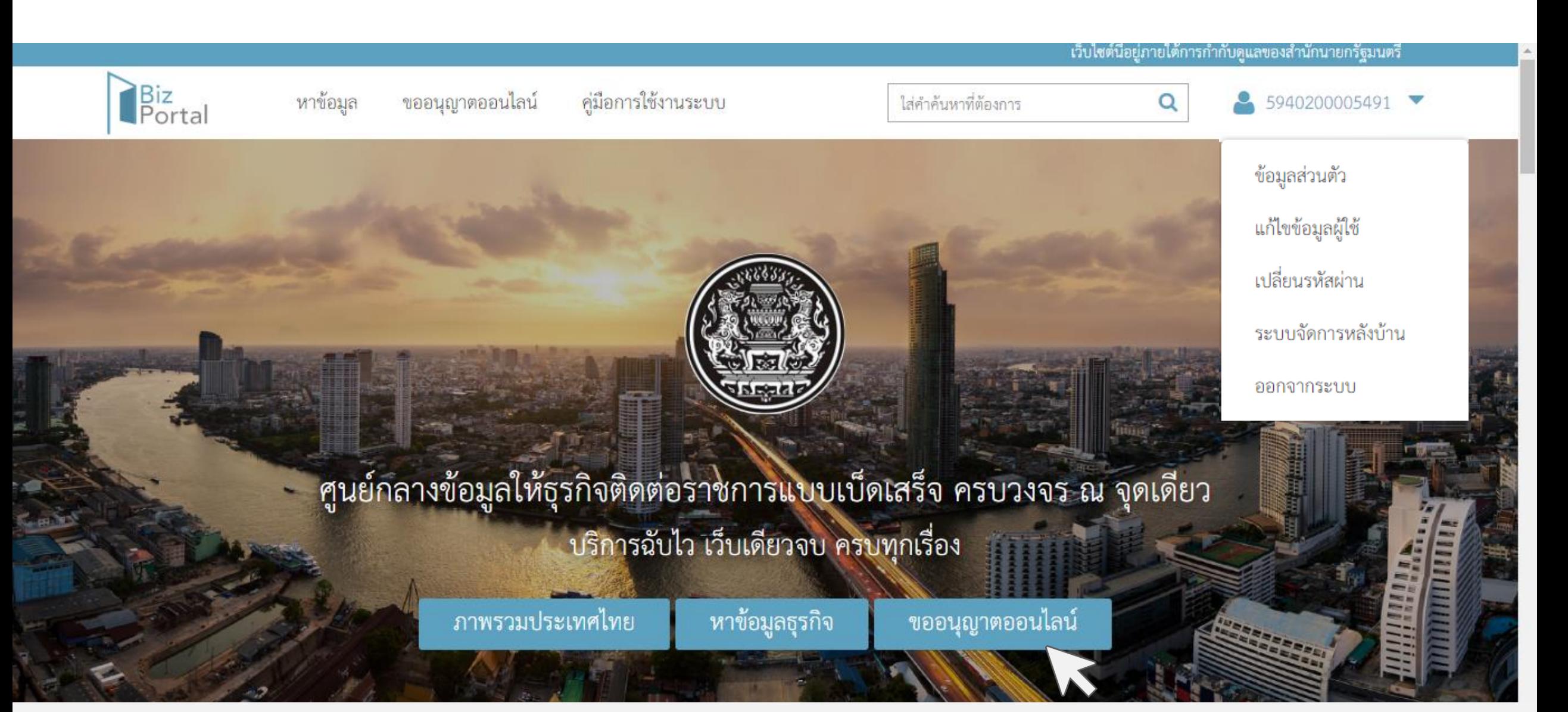

์ คลิกที่ "เมนู" จากนั้นเลือก "ระบบจัดการหลังบ้าน" เพื่อเข้าสู่หน้า "รายการคำร้อง/คำขอ"

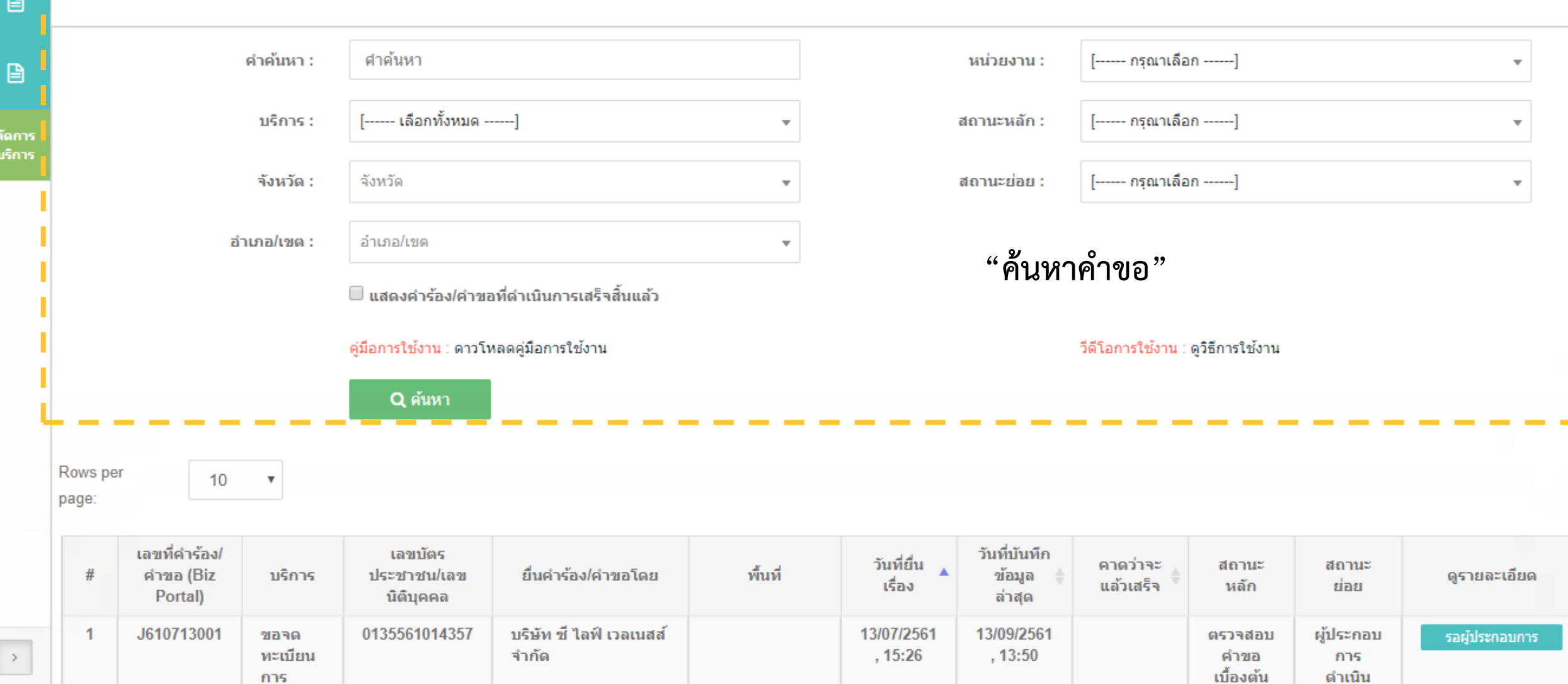

ี ระบบจะมีฟังก์ชัน "ค้นหารายการคำขอ" เพื่ออำนวยความสะดวกแก่เจ้าหน้าที่

ี่ ∃ิ รายการคำร้อง/คำขอ

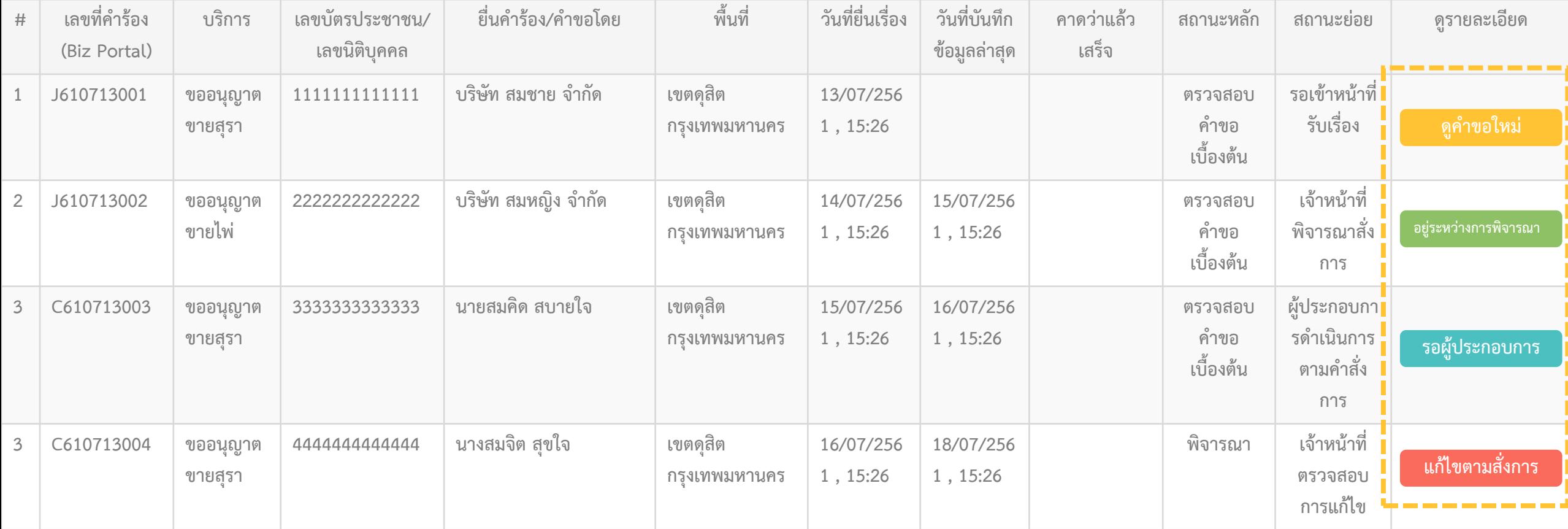

**ในรำยกำรค ำขอทั้งหมด จะมีสถำนะแจ้งเตือน…**

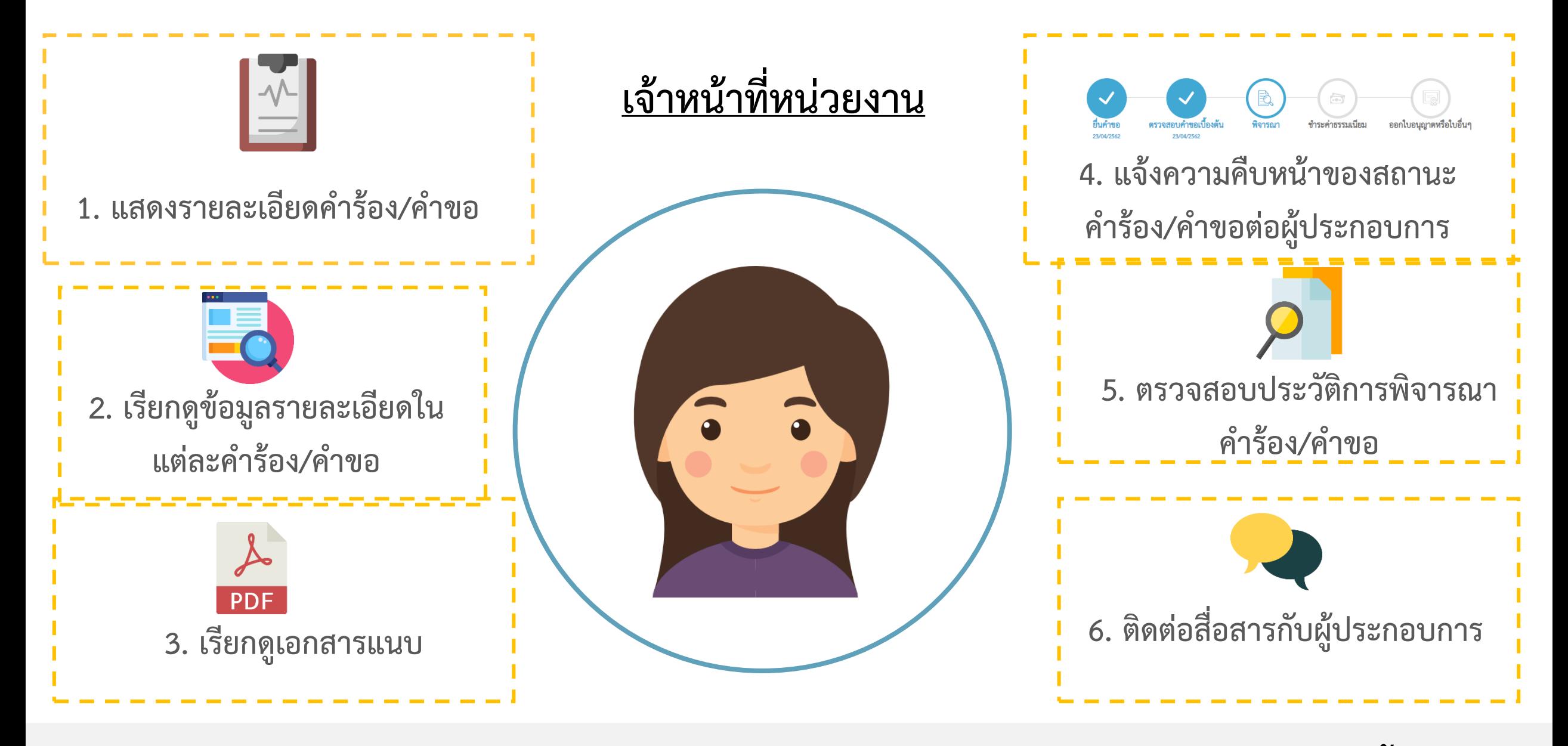

**ใน "ระบบจัดกำรหลังบ้ำน" ผ่ำน Biz Portal เจ้ำหน้ำที่สำมำรถด ำเนินกำร ดังนี้..**

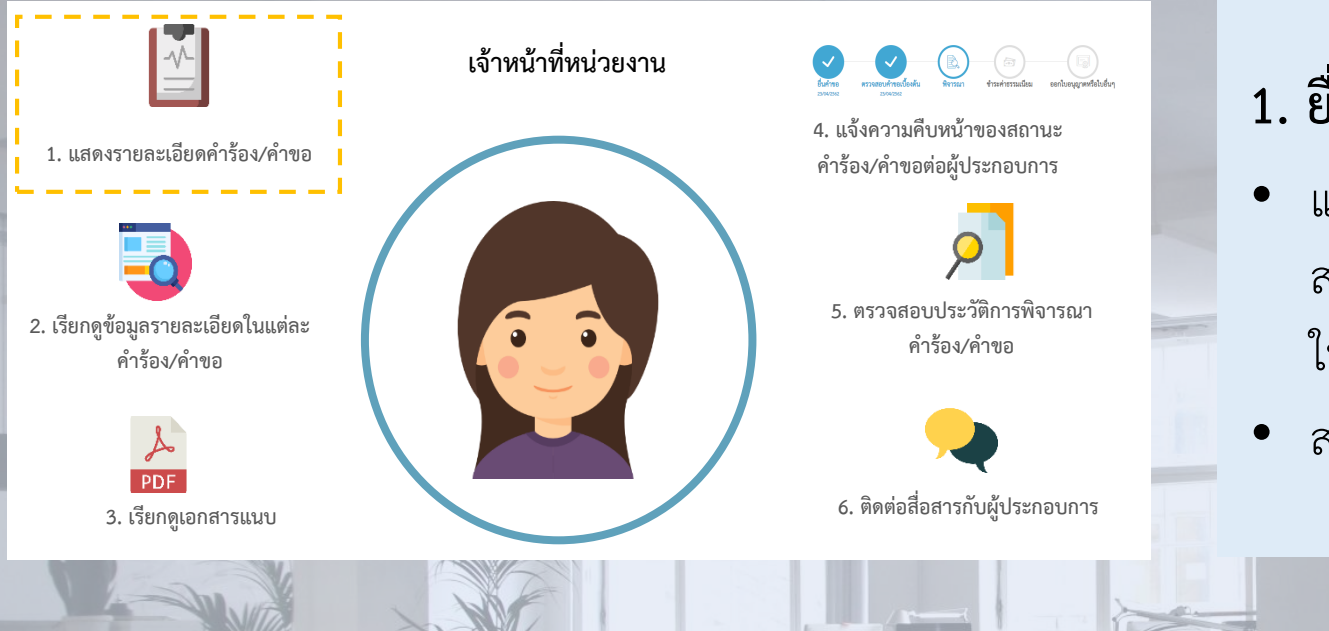

## **1. ยื่นค ำร้อง /ค ำขอโดย**

- $\bullet$  แสดงรายละเอียดของคำร้อง/คำขอ เช่น วันที่ยื่นเรื่อง ิสถานะคำขอ ช่องทางชำระค่าธรรมเนียม ช่องทางรับ ใบอนุญาต เป็นต้น
- สามารถบันทึกเลขที่คำร้อง/คำขอของหน่วยงานได้

#### ยื่นคำร้อง/คำขอโดย

บุคคลธรรมดา: นาย test testing (7228052458370) เบอร์ติดต่อผู้ขออนุญาต : -เลขที่คำร้อง/คำขอ (Biz Portal) : C620423003 วันที่ยืนเรื่อง : 23/04/2562, 11:09 ่ ช่องทางชำระค่าธรรมเนียม ∶ -ข่องทางรับใบอนุญาต ∶ -สถานที่รับใบอนุญาต ∶ -

#### ี่สถานะหลัก : ตรวจสอบคำขอเบื้องต้น สถานะย่อย : รอเจ้าหน้าที่รับเรื่อง ้เลขที่คำร้อง/คำขอ (หน่วยงาน) ∶

บันทึก

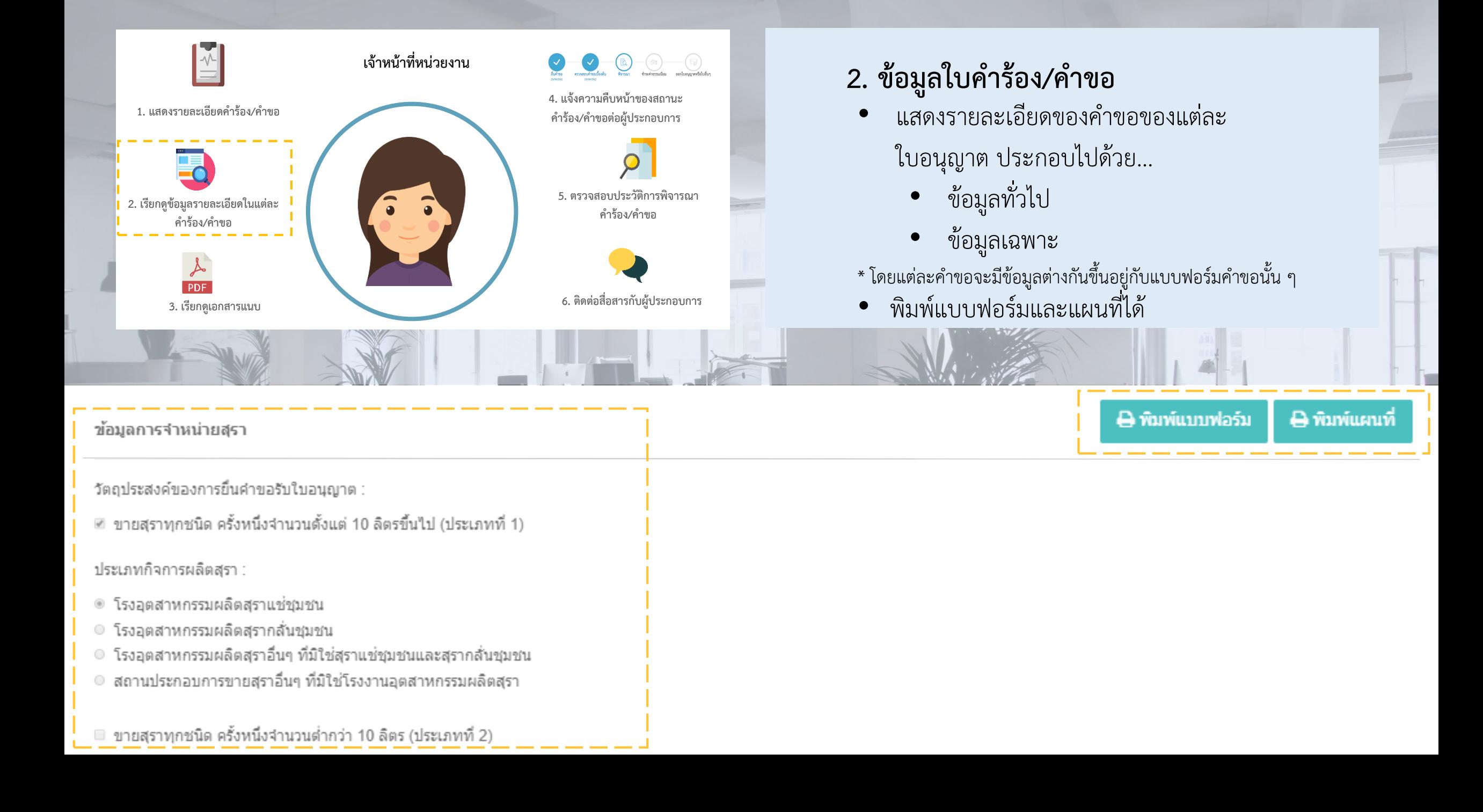

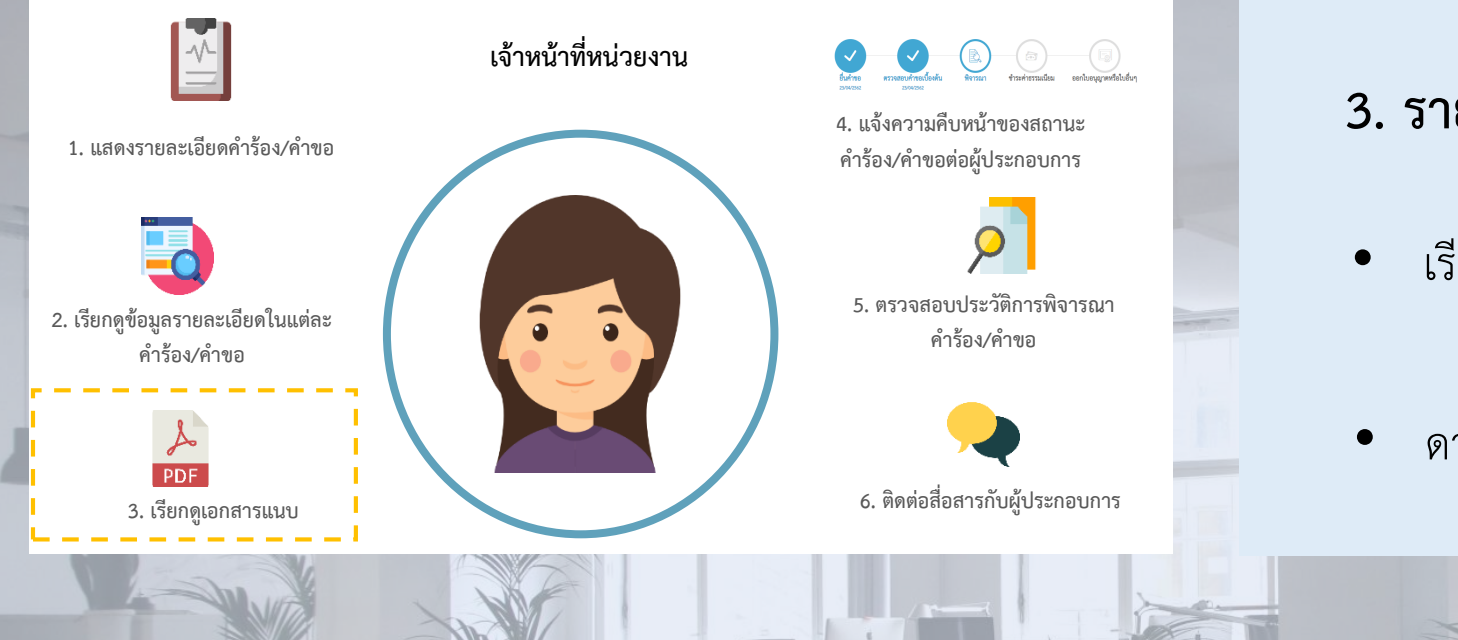

#### **3. รำยกำรเอกสำรแนบ**

- เรียกดูเอกสารที่ผู้ประกอบการอัปโหลดรายเอกสารได้
- ดาวน์โหลดเอกสารทั้งหมดในรูปแบบ Zip File ได้

#### รายการเอกสารแนบ

### ่ ดาวน์โหลดเอกสารทั้งหมด

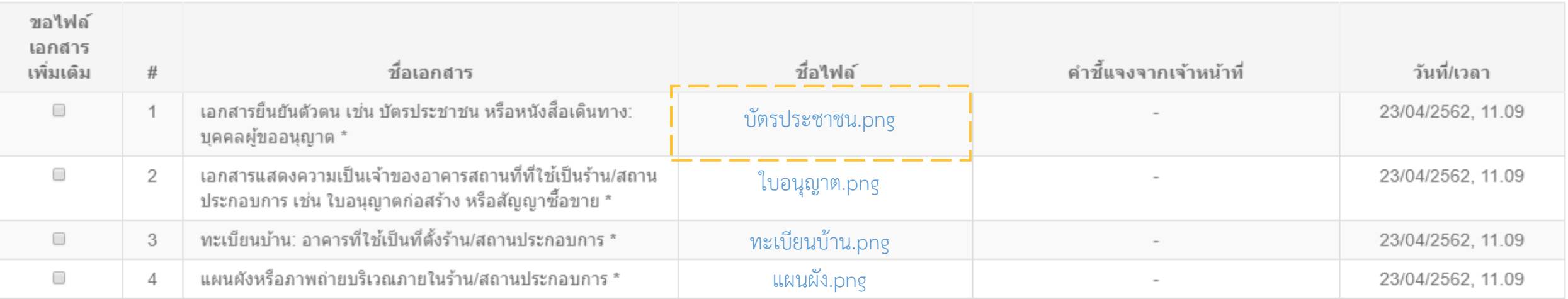

![](_page_9_Picture_0.jpeg)

ี ซึ บันทึก

![](_page_10_Picture_0.jpeg)

![](_page_11_Picture_0.jpeg)

![](_page_12_Picture_0.jpeg)

### **6. ติดต่อผู้ประกอบกำร**

- แสดงความคิดเห็น นัดหมายหรือติดต่อกับผู้ประกอบการได้ โดยระบบจะส่งอีเมลแจ้งระหว่างผู้ประกอบการและเจ้าหน้าที่
- Biz Portal จะแสดงประวัติการสนทนาระหว่างเจ้าหน้าที่และ

นาย ทดสอบ ทดสอบ

**์ แสดงความคิดเห็น** 

@ķ

## **ส ำหรับเจ้ำหน้ำที่**

หากพบปัญหาการใช้งานสามารถติดต่อผ่านช่องทางอีเมลของสำนักงาน ก.พ.ร. ได้ที่ <u>[bizbox@opdc.go.th](mailto:bizbox@opdc.go.th)</u>